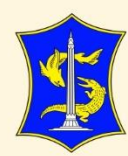

# USER GUIDE

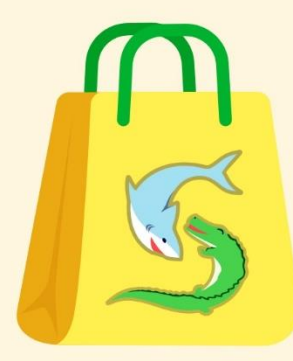

# **PEKEN Surabaya**

Pemberdayaan lan Ketahanan **Ekonomi Nang Suroboyo** 

Proses Pemesanan pada Toko Kelontong

PEMERINTAH KOTA SURABAYA peken.surabaya.go.id

### Daftar Isi

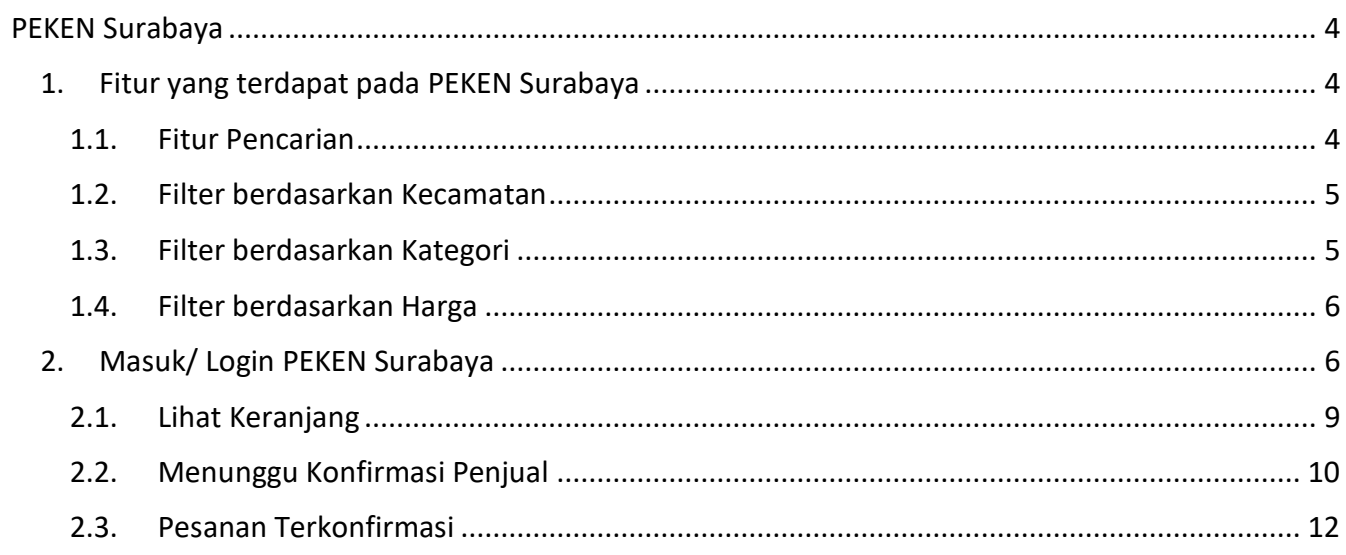

## Daftar Gambar

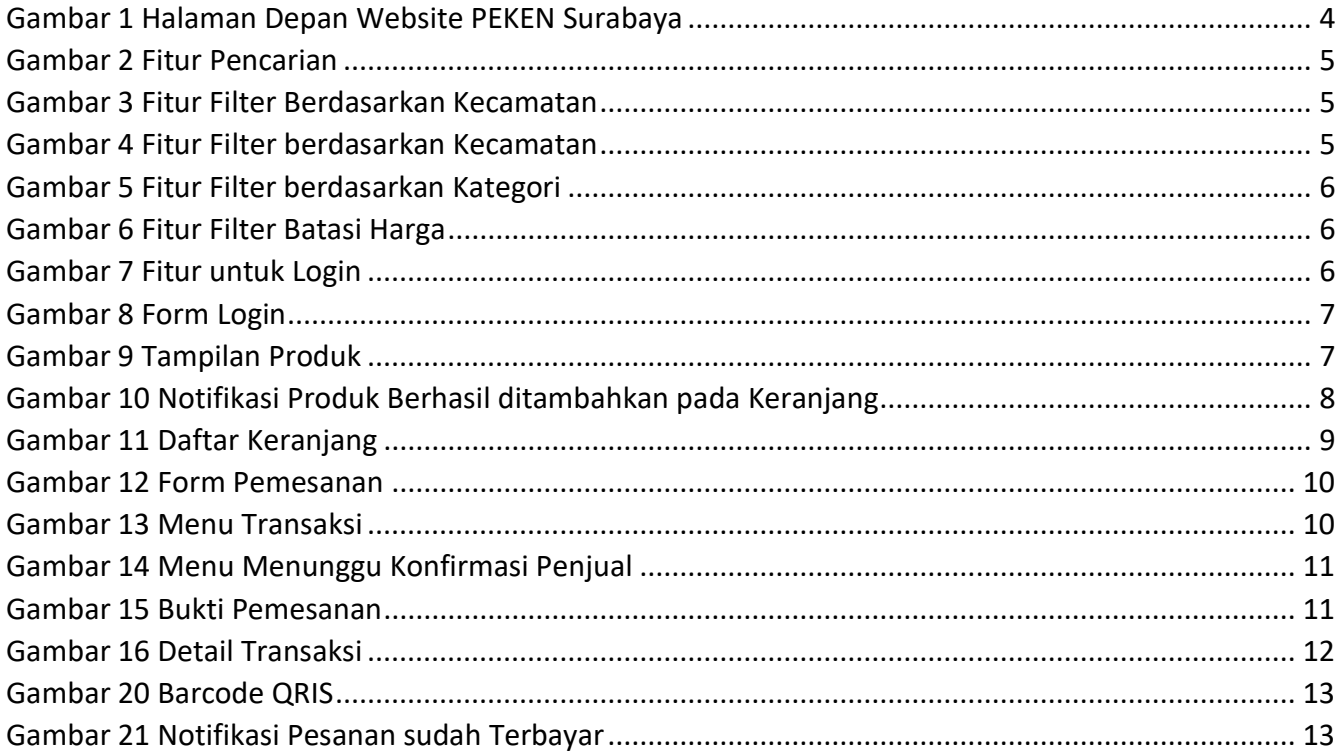

#### <span id="page-3-0"></span>PEKEN Surabaya

PEKEN Surabaya adalah website yang digunakan Pegawai Pemerintah Kota Surabaya ataupun masyarakat umum untuk melakukan belanja berbagai macam kebutuhan sehari-hari pada Toko Kelontong, UMKM maupun SWK yang tersedia pada tiap Kecamatan di Kota Surabaya. Untuk melakukan pemesanan produk akses alamat link [http://peken.surabaya.go.id/.](http://peken.surabaya.go.id/) Berikut merupakan tampilan website PEKEN Surabaya.

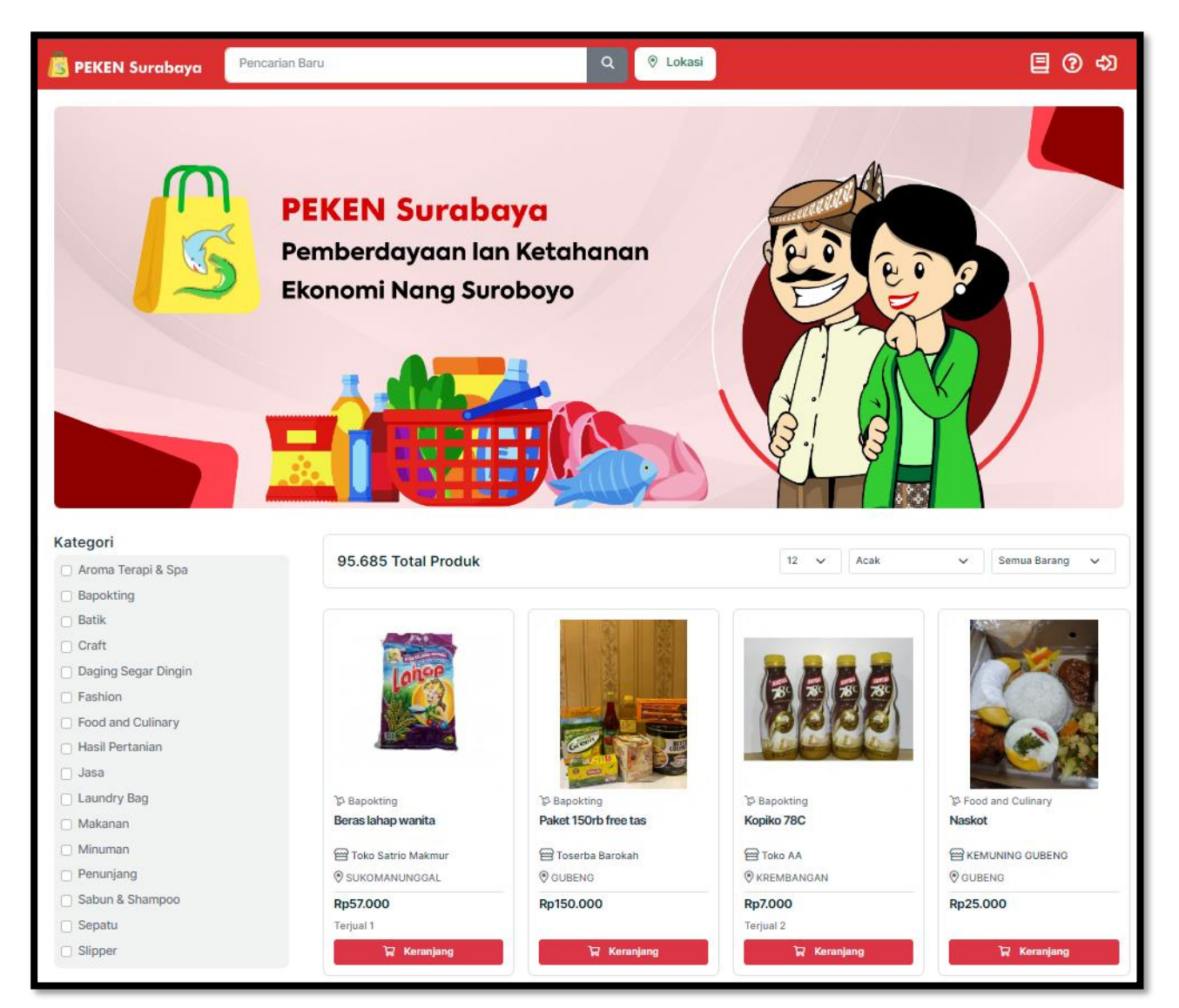

*Gambar 1 Halaman Depan Website PEKEN Surabaya*

#### <span id="page-3-3"></span><span id="page-3-1"></span>1. Fitur yang terdapat pada PEKEN Surabaya

Ada beberapa fitur yang terdapat pada halaman depan website PEKEN Surabaya, yaitu:

#### <span id="page-3-2"></span>1.1. Fitur Pencarian

Terdapat fitur untuk melakukan pencarian. Pencarian bisa berdasarkan nama produk atau pencarian berdasarkan nama toko kelontong. Untuk melakukan pencarian masukkan keyword pada kolom yang sudah disediakan kemudian klik icon "Cari". Maka akan tampil produk yang dicari.

Pencarian Baru

*Gambar 2 Fitur Pencarian*

#### <span id="page-4-2"></span><span id="page-4-0"></span>1.2. Filter berdasarkan Kecamatan

Adapun filter untuk membatasi pencarian berdasarkan kecamatan. Untuk memfilter klik tombol lokasi.

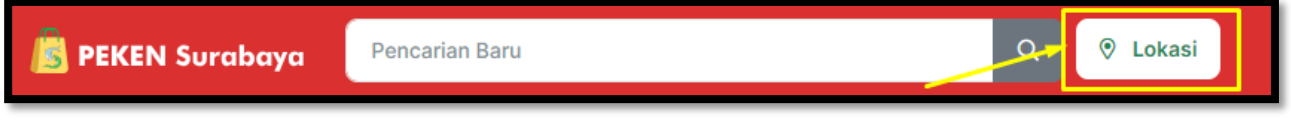

*Gambar 3 Fitur Filter Berdasarkan Kecamatan*

<span id="page-4-3"></span>Kemudian centang kecamatan yang dipilih lalu klik "Filter", maka akan tampil produk dan toko yang hanya terdapat pada kecamatan yang dipilih.

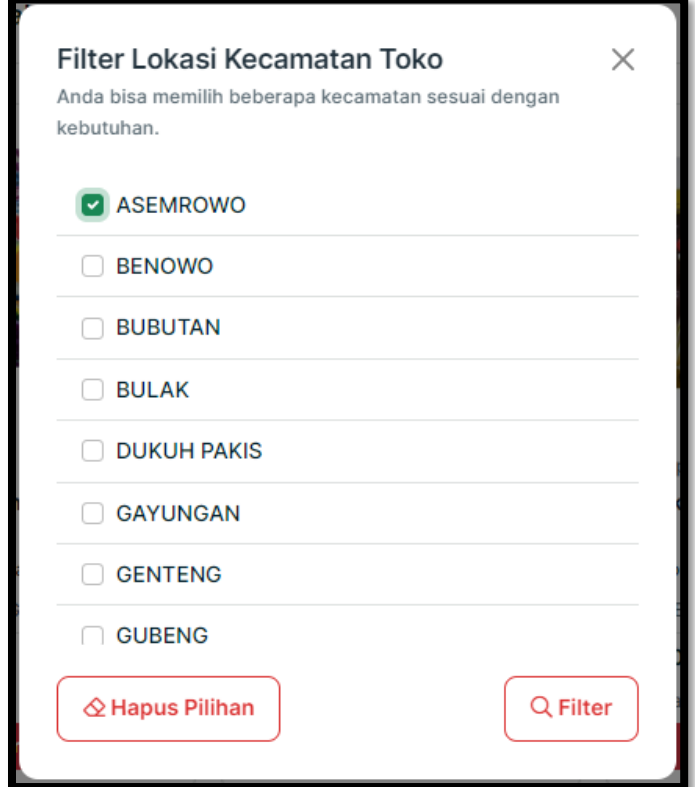

*Gambar 4 Fitur Filter berdasarkan Kecamatan*

#### <span id="page-4-4"></span><span id="page-4-1"></span>1.3. Filter berdasarkan Kategori

Terdapat filter untuk membatasi pencarian berdasarkan kategori. Ada beberapa kategori yang terdapat pada Peken yaitu Bapokting, Craft, Daging Segar Dingin, Fashion dan Food and Culinary. Untuk memfilter berdasarkan kategori, centang pada kolom sesuai kategori yang dipilih. Maka akan tampil produk sesuai dengan kategori yang dipilih.

 $\alpha$ 

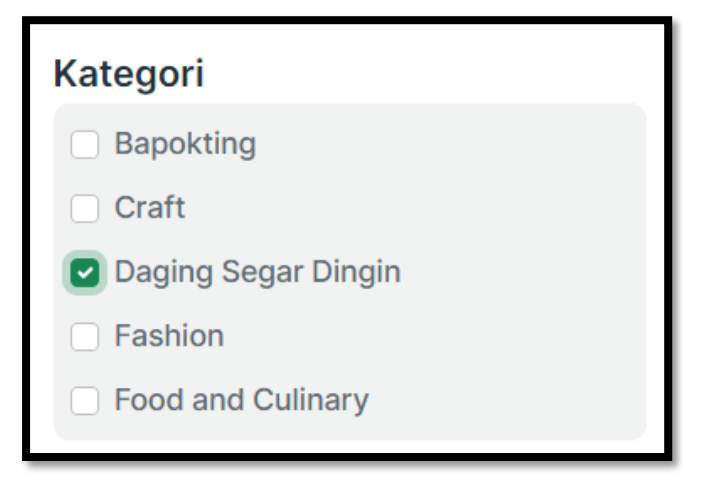

*Gambar 5 Fitur Filter berdasarkan Kategori*

#### <span id="page-5-2"></span><span id="page-5-0"></span>1.4. Filter berdasarkan Harga

Terdapat filter untuk membatasi pencarian berdasarkan harga. Untuk memfilter masukkan harga minimal yang diinginkan dan harga maksimal yang diinginkan. Maka akan tampil produk sesuai dengan rentang harga yang diinginkan.

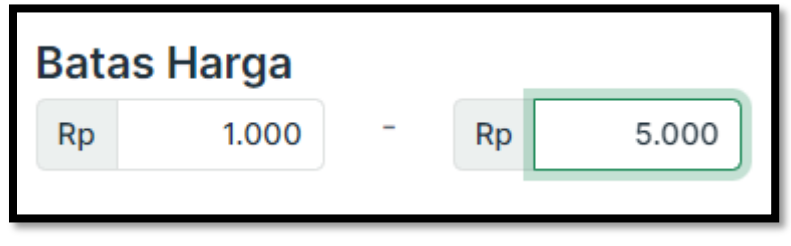

*Gambar 6 Fitur Filter Batasi Harga*

#### <span id="page-5-3"></span><span id="page-5-1"></span>2. Masuk/ Login PEKEN Surabaya

Untuk melakukan transaksi pada Peken, maka Langkah awal adalah melakukan login/ masuk pada

website PEKEN Surabaya menggunakan username dan password masing-masing. Pilih icon  $\boxed{\bigcirc}$ 

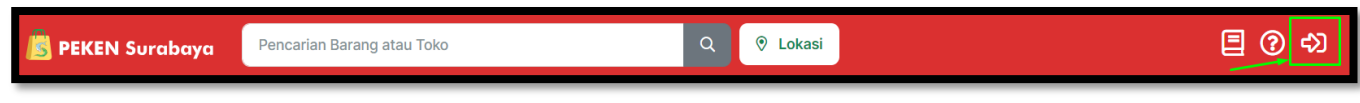

*Gambar 7 Fitur untuk Login*

<span id="page-5-4"></span>Masukkan username dan password lalu klik "Masuk".

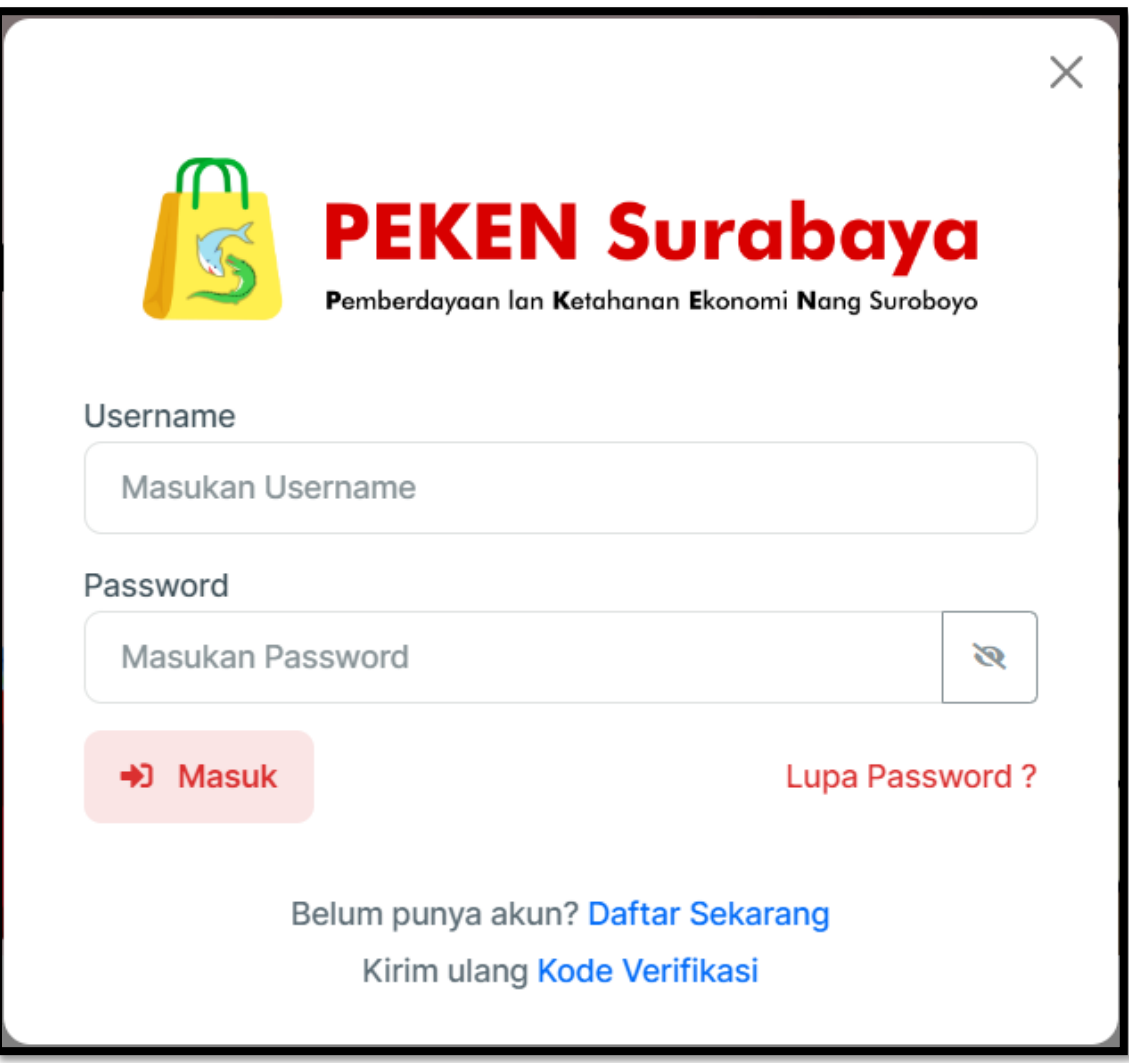

*Gambar 8 Form Login*

untuk memasukkan pada keranjang.

Keranjang

ロ

<span id="page-6-0"></span>Untuk melakukan transaksi pemesanan pilih produk yang dikehendaki. Kemudian klik tombol

**D** Bapokting い<br>Bapokting **D** Bapokting **D** Bapokting Sunlight 400ml SABUN PENCUCI SUNLIGHT SUNLIGHT 460ml SuNLight 460mL 435 ml TOKO TIGA PUTRI **曾 Toko Diana** ANDARY YOES STORE Toko Berlian Sembako **O** BENOWO  $\circledcirc$  BENOWO **O** BENOWO  $\circledcirc$  BENOWO Rp10.000 Rp9.000 Rp10.000 Rp13.000 Terjual 4 Terjual 7 Terjual 100+ Terjual 70+ **日** Keranjang Ħ Keranjang Keranjang Ħ Sunlight  $\overline{\mathbf{u}}$ SAG \_ 문

<span id="page-6-1"></span>*Gambar 9 Tampilan Produk*

Jika produk sudah berhasil dimasukkan keranjang akan muncul notifikasi pada tampilan kanan atas.

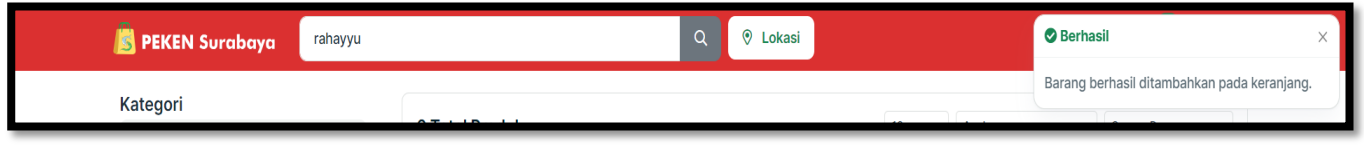

*Gambar 10 Notifikasi Produk Berhasil ditambahkan pada Keranjang*

<span id="page-7-0"></span>Ulangi langkah yang sama untuk memilih beberapa produk dalam satu transaksi.

#### <span id="page-8-0"></span>2.1. Lihat Keranjang

Lihat keranjang apabila sudah selesai melakukan pencarian produk dan ingin melakukan

melanjutkan pembelian pada produk tersebut. Klik icon **1949**. Pilih produk yang akan dilanjutkan untuk proses pemabayaran.

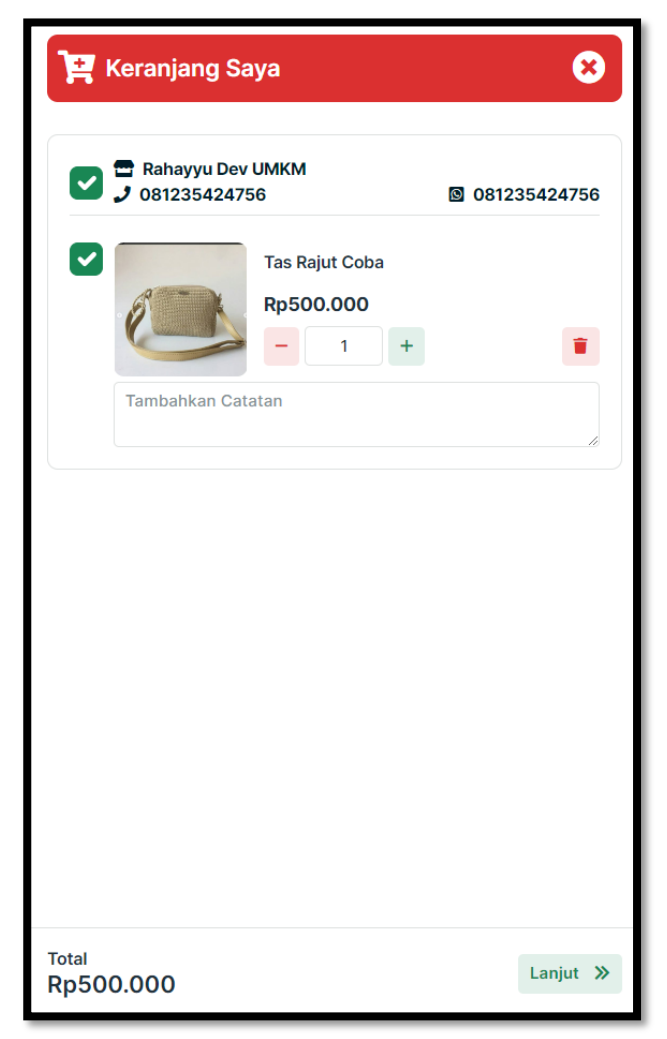

*Gambar 11 Daftar Keranjang*

<span id="page-8-1"></span>Untuk melanjutkan ke pembayaran klik button "Lanjut" maka akan tampil form pemesanan yang harus diisi. Berikut merupakan tampilan Form Pemesanan.

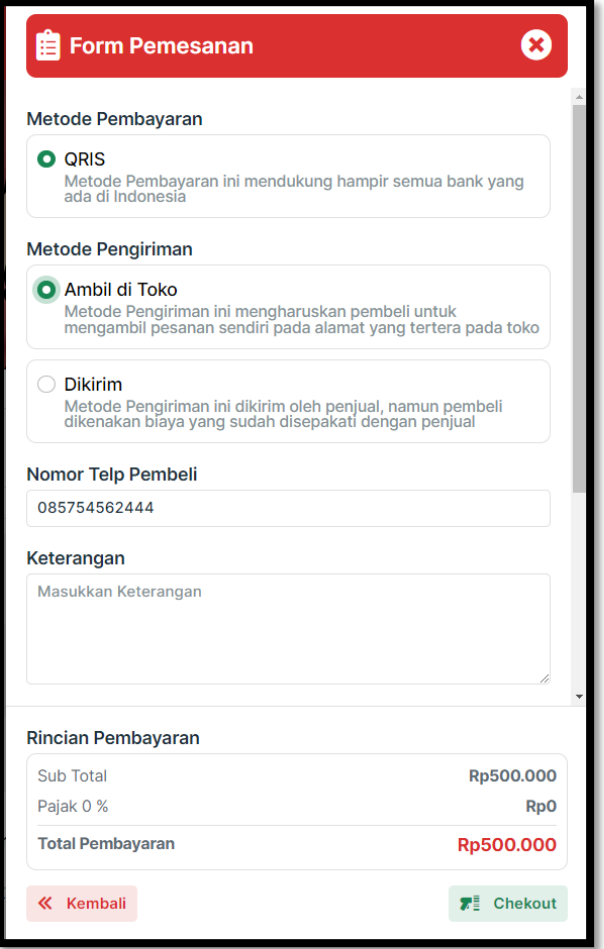

*Gambar 12 Form Pemesanan*

<span id="page-9-1"></span>Pilih metode pembayaran dan pilih metode pengiriman. Terdapat 2 metode pengiriman yaitu Ambil di Toko dan Dikirim. Jika barang dikirim terdapat tambahan field Alamat Pengiriman.

Kemudian klik Checkout jika sudah mengisi form pemesanan. Pesanan akan berada pada menu "Menunggu Konfirmasi Penjual".

#### <span id="page-9-0"></span>2.2. Menunggu Konfirmasi Penjual

Pesanan yang sudah di checkout oleh pembeli maka akan berada pada menu menunggu konfirmasi penjual. Untuk melihat transaksi dapat klik menu $\blacksquare$ .

<span id="page-9-2"></span>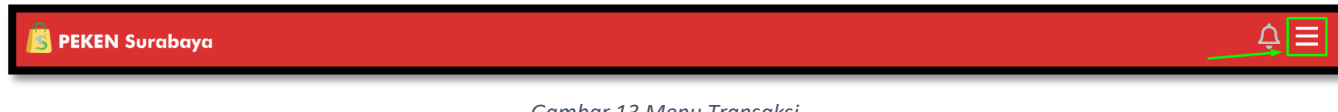

*Gambar 13 Menu Transaksi*

Kemudian pilih menu menunggu konfirmasi penjual.

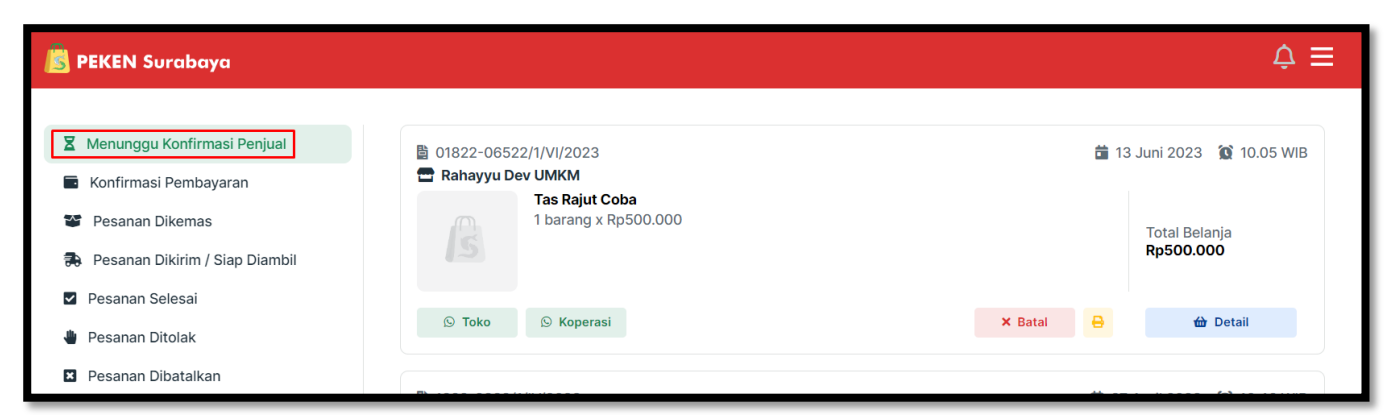

*Gambar 14 Menu Menunggu Konfirmasi Penjual*

- <span id="page-10-0"></span> $\circledR$  Toko : Untuk menghubungi pihak toko  $\circledR$  Koperasi<br>: Untuk menghubungi pihak koperasi • : Untuk membatalkan pesanan
	- **•** : Untuk mencetak bukti pemesanan

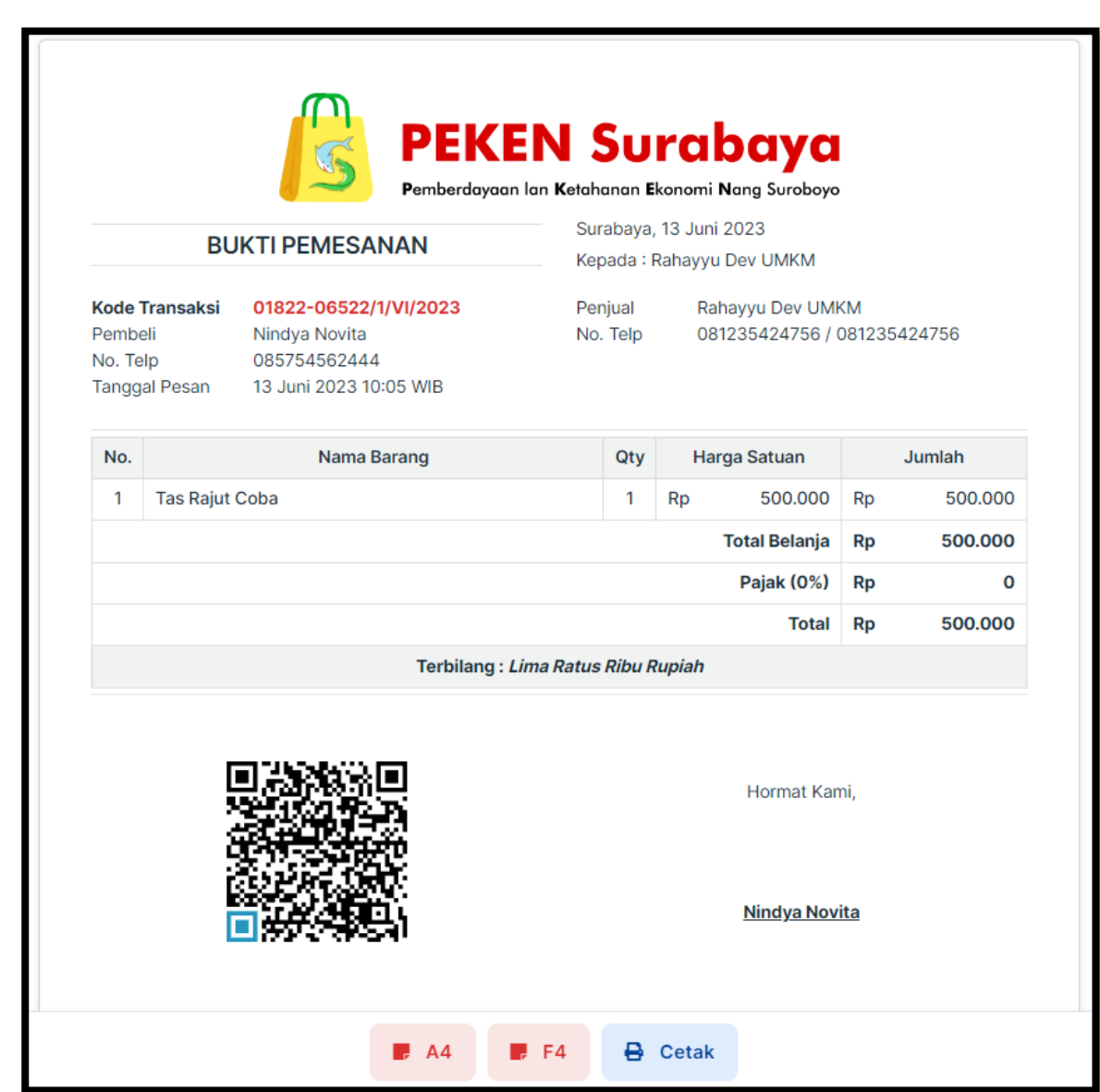

<span id="page-10-1"></span>*Gambar 15 Bukti Pemesanan*

**to** Detail

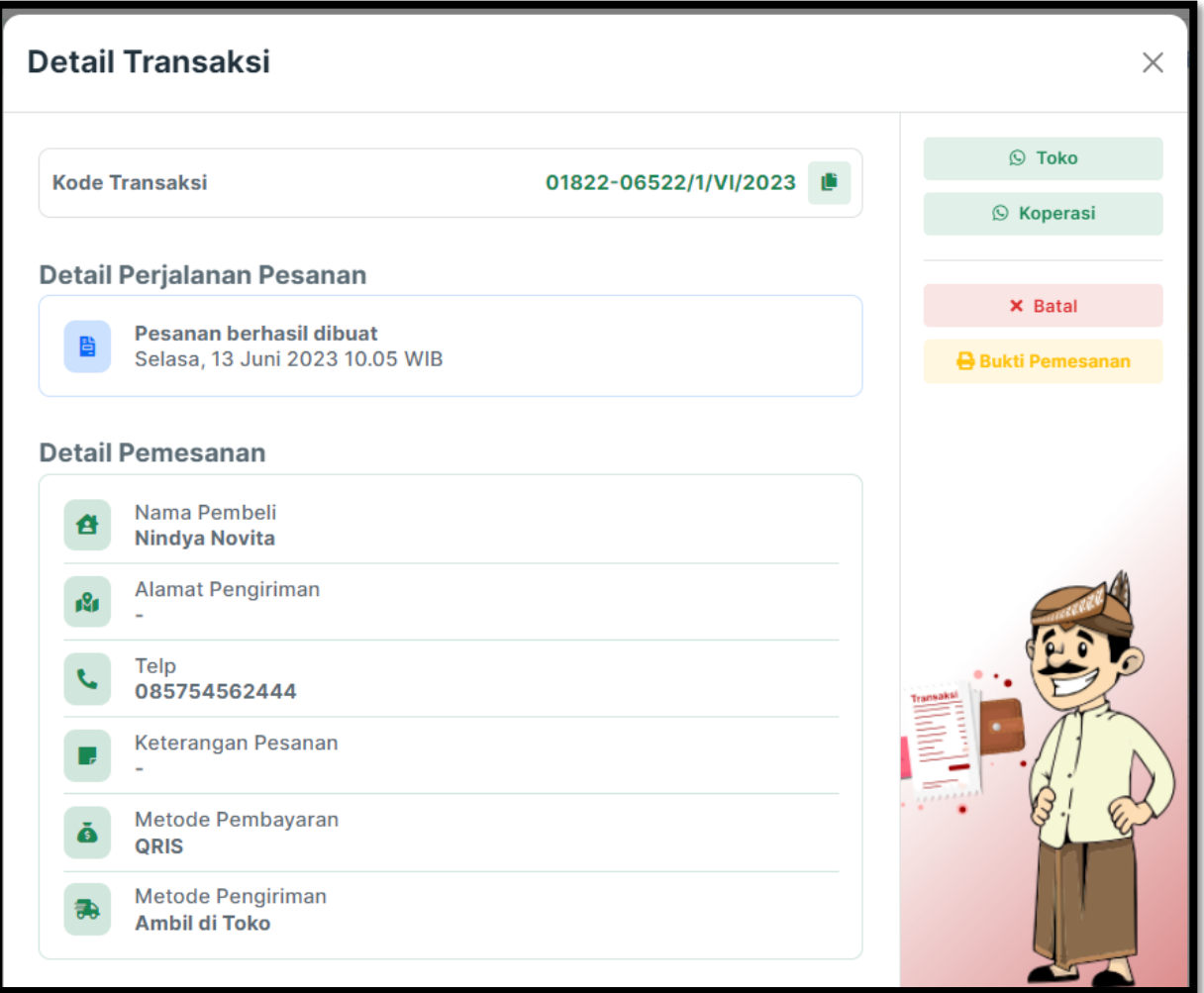

*Gambar 16 Detail Transaksi*

<span id="page-11-1"></span>Jika sudah dikonfirmasi oleh Toko maka Riwayat Pemesanan akan pindah ke Tab "Pesanan Terkonfirmasi".

#### <span id="page-11-0"></span>2.3. Pesanan Terkonfirmasi

Jika pesanan sudah di konfirmasi oleh penjual, maka pembeli bisa melakukan pembayaran dengan metode pembayaran yang sudah dipilih.

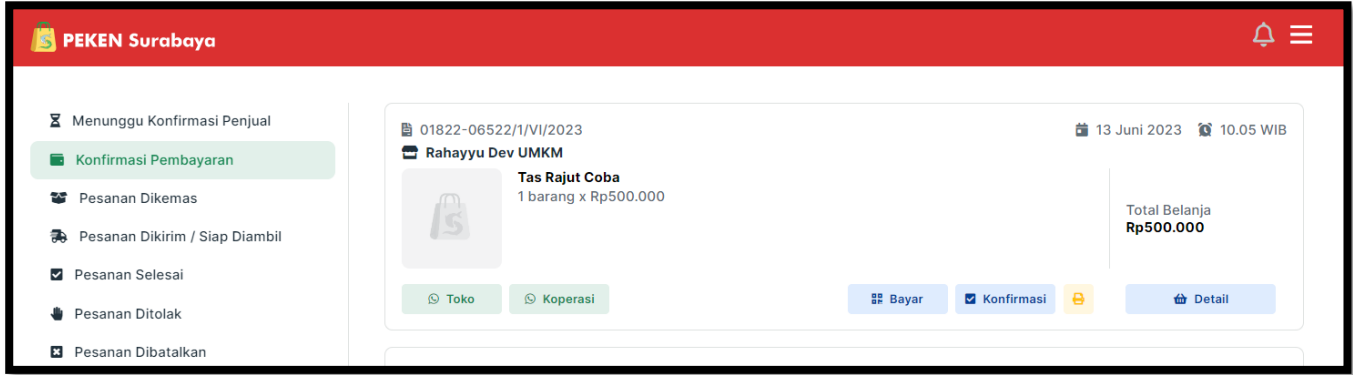

• Bayar

Klik **BP Bayar** untuk menampilkan Kode QRIS Pembayaran.  $\times$ **PEKEN Surabaya** Pemberdayaan lan Ketahanan Ekonomi Nang Suroboyo F. **NMID** Total Nama Toko ID1021077223027 Rahayyu Dev UMKM Rp500.000 **Batas Pembayaran** 15 Juni 2023 10.28 WIB **⊙** Cara Bayar **BR** Download QRIS

#### *Gambar 17 Barcode QRIS*

<span id="page-12-0"></span>Jika sudah melakukan pembayaran, klik **X** Konfirmasi . Maka akan tampil notifikasi bahwa pesanan sudah terbayar. Setelah terbayar pesanan akan tampil pada tab "Pesanan Dikemas".

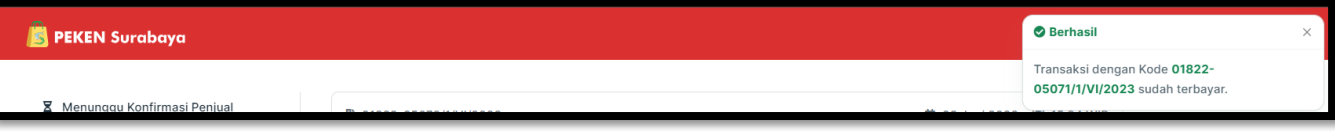

```
Gambar 18 Notifikasi Pesanan sudah Terbayar
```
<span id="page-12-1"></span>Apabila pesanan sudah dikonfirmasi oleh penjual sudah dikemas, maka pesanan akan tampil pada tab Pesanan Dikirim/ Siap diambil. Apabila sudah diterima maka pembeli dimohon untuk klik Pesanan Diterima.

Riwayat pesanan yang sudah dilakukan dan sudah selesai akan tampil pada tab "Pesanan Selesai".